# *1CH VIDEO WEB SERVER*

# USER MANUAL

Please read instructions thoroughly before operation and retain it for future reference.

## IMPORTANT SAFEGUARD

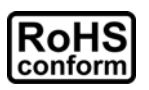

All lead-free products offered by the company comply with the requirements of the European law on the Restriction of Hazardous Substances (RoHS) directive, which means our manufacture processes and products are strictly "lead-free" and without the hazardous substances cited in the directive.

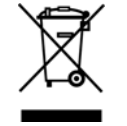

The crossed-out wheeled bin mark symbolizes that within the European Union the product must be collected separately at the product end-of-life. This applies to your product and any peripherals marked with this symbol. Do not dispose of these products as unsorted municipal waste. Contact your local dealer for procedures for recycling this equipment.

#### *Trademark Acknowledgements*

iPhone® is the registered trademark of Apple Inc.

BlackBerry® and related trademarks, names and logos are the property of Research In Motion Limited and are registered and/or used in the U.S. and countries around the world. Used under license from Research In Motion Limited.

Android™ is a trademark of Google Inc. Use of this trademark is subject to Google Permissions.

Microsoft, Windows, Internet Explorer, Mozilla FireFox, Google Chrome, QuickTime, Windows Mobile & Symbian mentioned in this document are the registered trademarks of their respective holders.

#### *Disclaimer*

We reserve the right to revise or remove any content in this manual at any time. We do not warrant or assume any legal liability or responsibility for the accuracy, completeness, or usefulness of this manual. The content of this manual is subject to change without notice.

#### *Trademark Acknowledgements*

Internet Explorer, Microsoft, Windows, Mozilla & QuickTime are registered trademarks of the respective holders.

#### *MPEG4 Licensing*

THIS PRODUCT IS LICENSED UNDER THE MPEG4 VISUAL PATENT PORTFOLIO LICENSE FOR THE PERSONAL AND NON-COMMERCIAL USE OF A CONSUMER FOR (i) ENCODING VIDEO IN COMPLIANCE WITH THE MPEG4 VISUAL STANDARD ("MPEG-4 VIDEO") AND/OR (ii) DECODING MPEG4 VIDEO THAT WAS ENCODED BY A CONSUMER ENGAGED IN A PERSONAL AND NON-COMMERCIAL ACTIVITY AND/OR WAS OBTAINED FROM A VIDEO PROVIDER LICENSED BY MPEG LA TO PROVIDE MPEG4 VIDEO. NO LICENSE IS GRANTED OR SHALL BE IMPLIED FOR ANY OTHER USE. ADDITIONAL INFORMATION INCLUDING THAT RELATING TO PROMOTIONAL INTERNAL AND COMMERCIAL USES AND LICENSING MAY BE OBTAINED FROM MPEG LA, LLC. SEE HTTP://WWW.MPEGLA.COM.

#### *GPL Licensing*

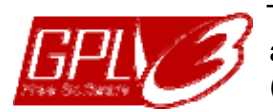

This product contains codes which are developed by Third-Party-Companies and which are subject to the GNU General Public License ("GPL") or the GNU Lesser Public License ("LGPL").

The GPL Code used in this product is released without warranty and is subject to the copyright of the corresponding author.

Further source codes which are subject to the GPL-licenses are available upon request.

We are pleased to provide our modifications to the Linux Kernel, as well as a few new commands, and some tools to get you into the code. The codes are provided on the FTP site, and please download them from the following site or you can refer to your distributor: http://download.dvrtw.com.tw/GPL/076D\_Series/arm-linux-2.6.tar.gz

## **TABLE OF CONTENTS**

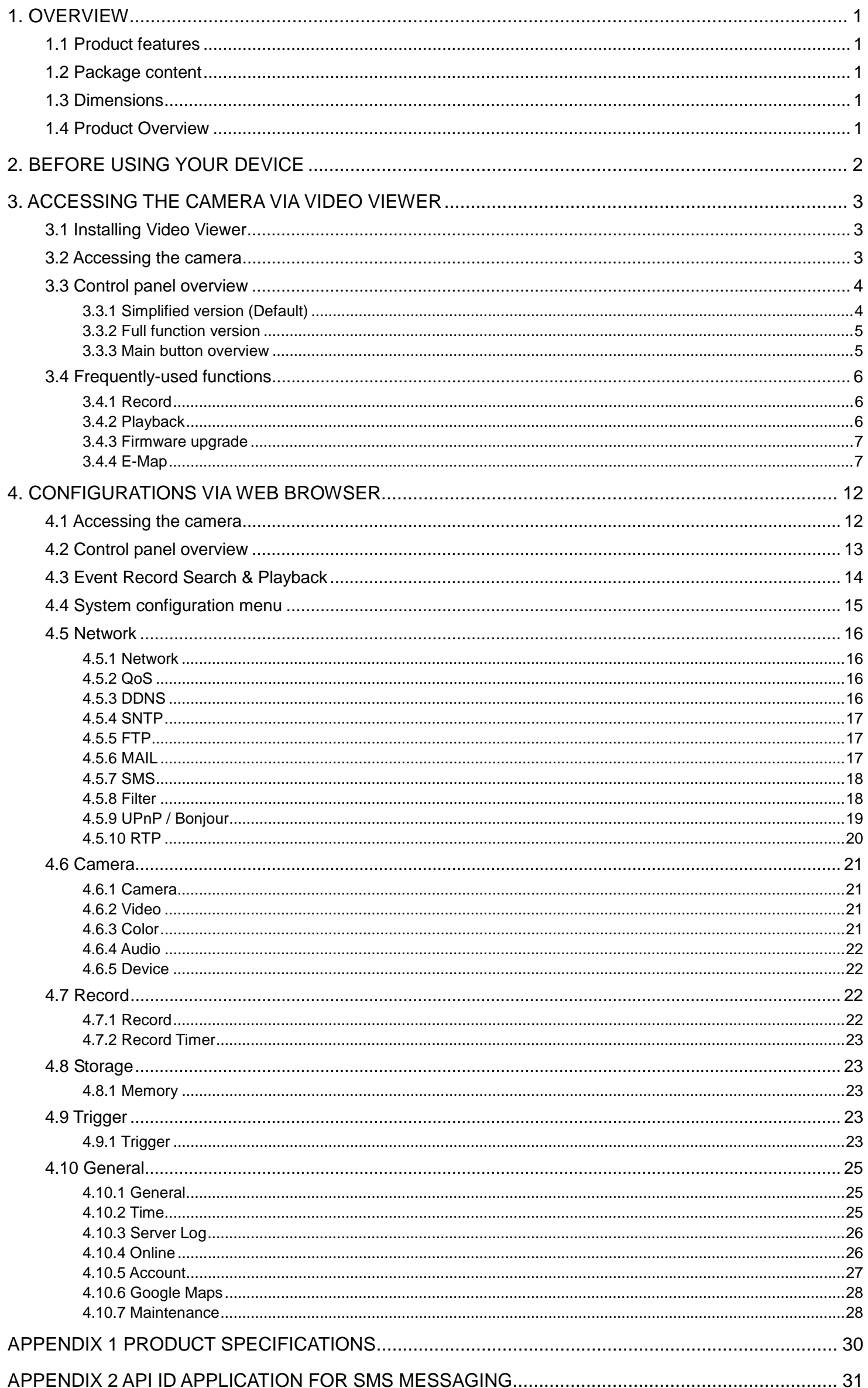

## 1. OVERVIEW

## **1.1 Product features**

- Turn your traditional analog camera into a network camera, and allow users to view live images using a web browser or our CMS software
- **•** Remote configuration and status checking
- Real-time H.264 / MPEG4 / MJPEG compression
- **•** Motion detection and event notification functions
- **•** Free CMS software with E-Map for multiple devices control & surveillance
- ONVIF standard supported to simplify system integration

## **1.2 Package content**

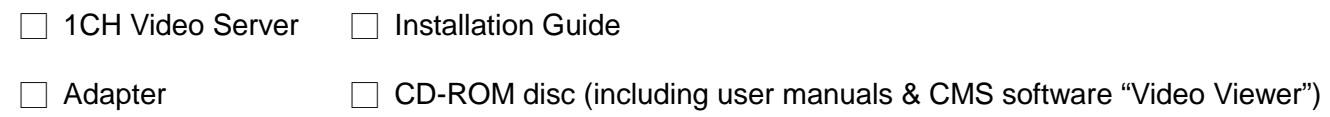

## **1.3 Dimensions**

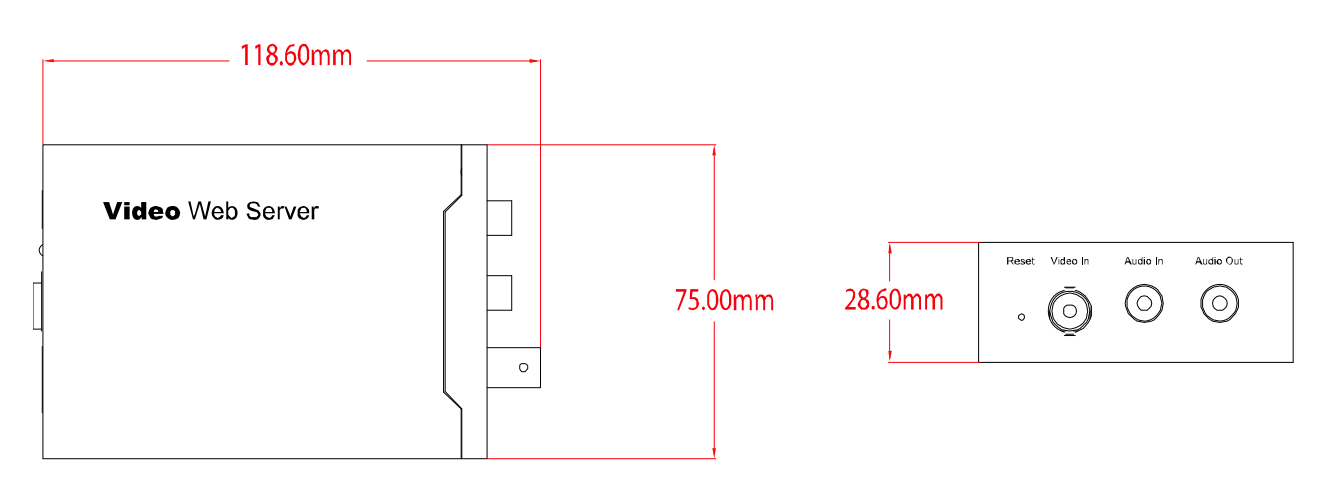

## **1.4 Product Overview**

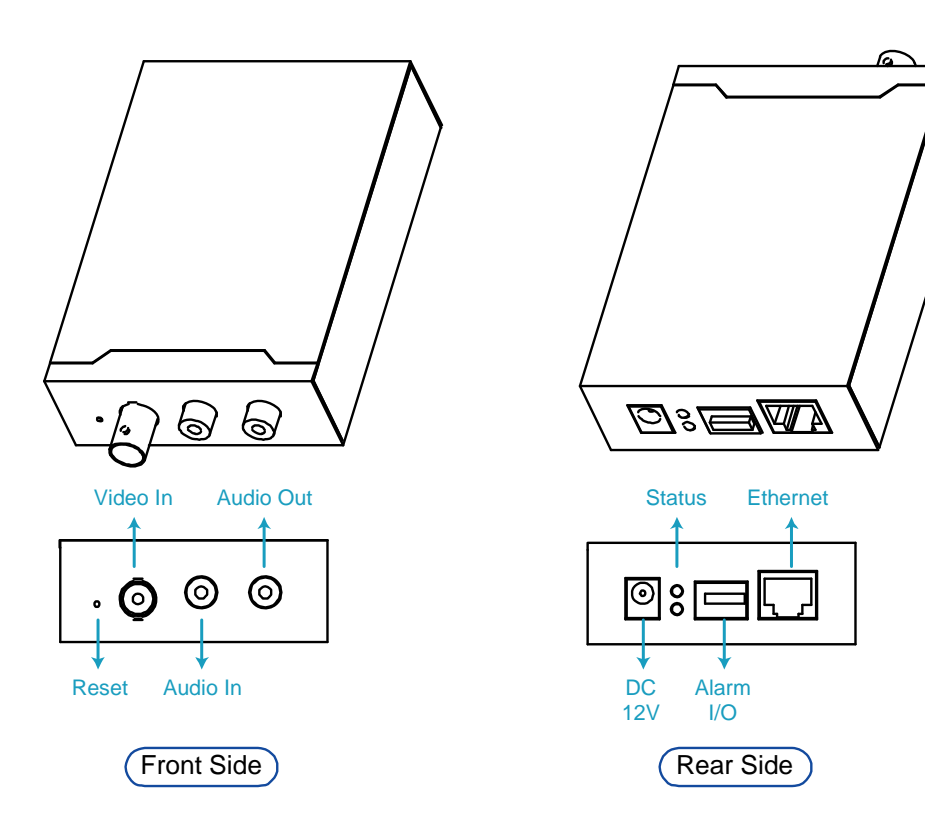

## 2. BEFORE USING YOUR DEVICE

This device can be accessed via our supplied CMS software "Video Viewer", the web browser (such as "Microsoft Internet Explorer" or "Mozilla Firefox"), and smart phones with our self-developed program "EagleEyes" installed depending on different using situations.

**Note:** For details about accessing devices via smart phones, please refer to http://www.eagleeyescctv.com.

Before using the device, make sure:

- 1) You have installed the supplied CMS software, "Video Viewer", or a web browser.
- 2) You have configured the network settings, and the network connection is fine.

For Video Viewer installation, please refer to "3.1 Installing Video Viewer" at page 3. For network configurations, please refer to your installation guide.

 To check or configure up to 16 surveillance devices simultaneously with the record function, please use "Video Viewer".

For details about using Video Viewer, please refer to "3. ACCESSING THE CAMERA VIA VIDEO VIEWER" at page 3, and "4. CONFIGURATION" at page 12.

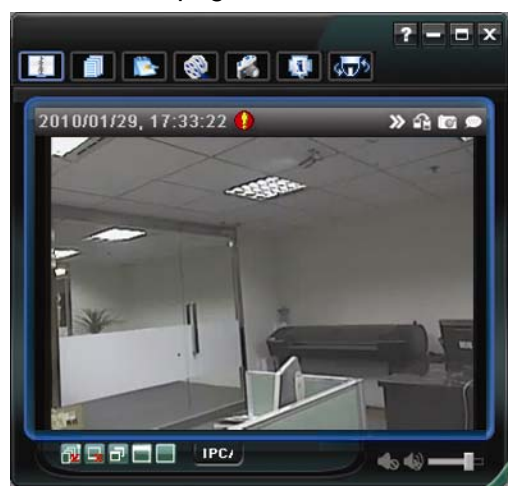

 To check or configure this device only, it's recommended to use the web browser "Microsoft Internet Explorer" or "Mozilla Firefox".

For details about using the web browser, please refer to "4. CONFIGURATION" at page 12.

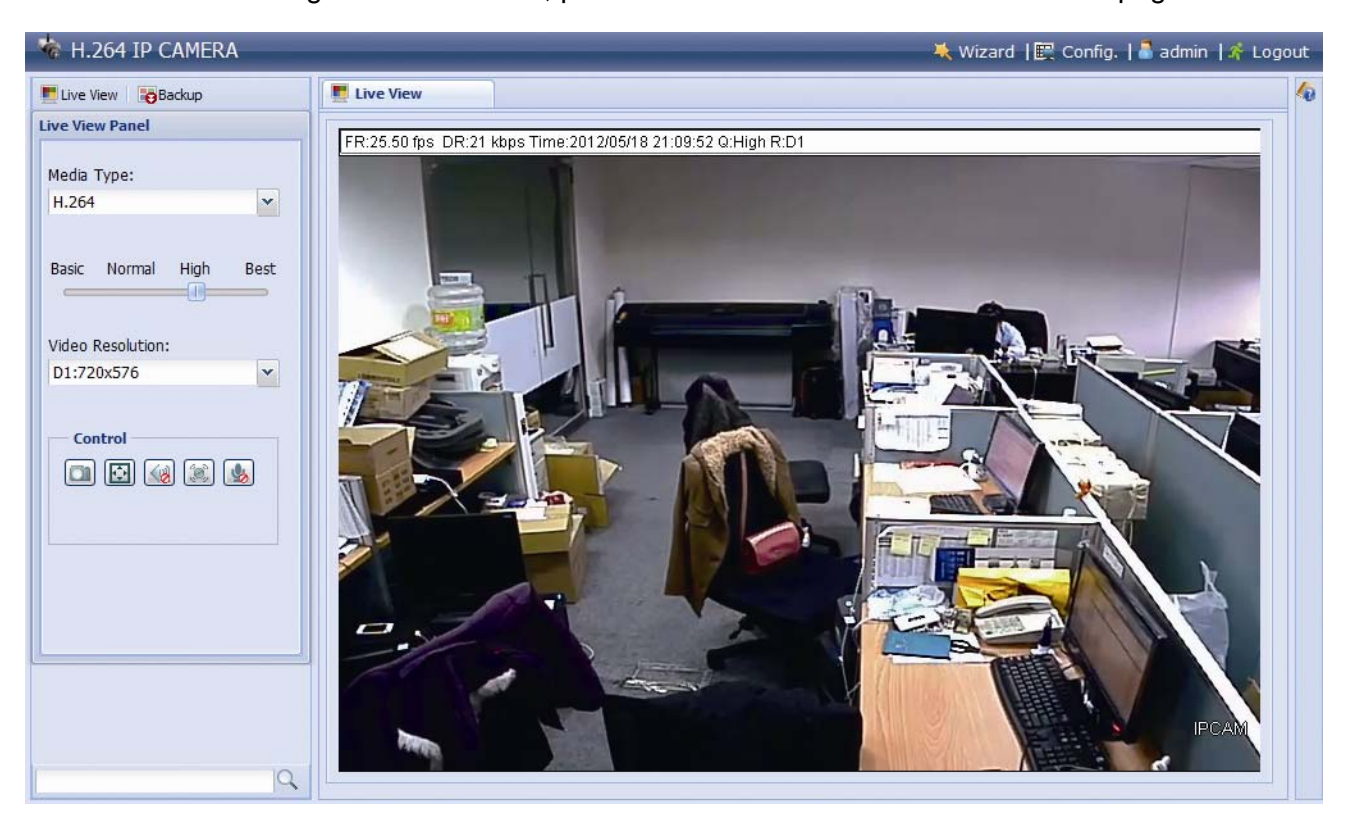

## 3. ACCESSING THE CAMERA VIA VIDEO VIEWER

#### **3.1 Installing Video Viewer**

- Step1: Place the supplied CD into your CD-ROM or DVD-ROM drive. The program will be automatically run.
- Step2: Click "Program" in the "Video Viewer" section to install Video Viewer, or click "Download The Latest Version" under "Program" to download the latest version of Video Viewer from the Internet (if your PC is connected to Internet).

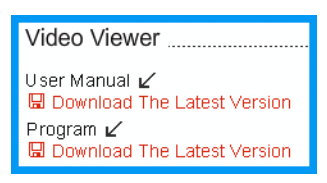

Step3: Follow the on-screen instructions to finish the installation. When the installation is completed, a shortcut icon "<sup>2</sup>" will be placed on your PC desktop.

#### **3.2 Accessing the camera**

- Step1: Double-click "<sup>2</sup>" on your PC desktop to open Video Viewer. By defaults, the "Address" Book" panel will be displayed on the right side of the control panel.
- Step2: In "Address Book", click "  $\frac{1}{1-\frac{1}{2}}$ " to key in the IP address, user name, password, and port number of the camera you intend to connect.
	- *OR*

Click  $\mathbb{R}^n \to \mathbb{R}$  to search the available IP address(es) of other camera(s) under the same domain as your PC's IP address. The found address(es) will be listed, and can be added into the address book by clicking " $\Box$ ".

Step3: Double-click the IP address you just added into the address book to log in. The live view is displayed in the Video Viewer.

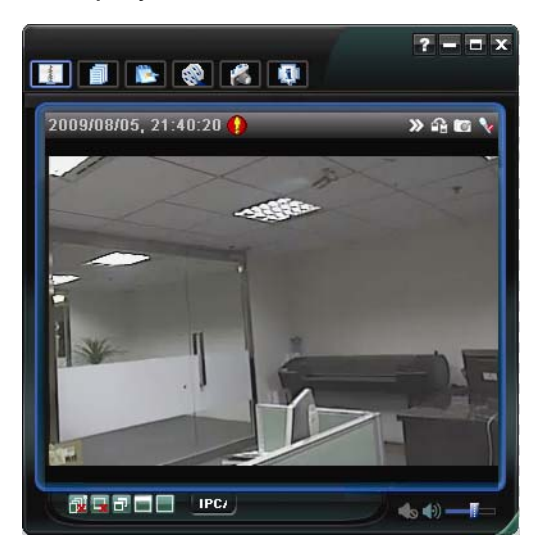

## **3.3 Control panel overview**

Two control panels are available and can be switched depending on your using habit.

3.3.1 Simplified version (Default)

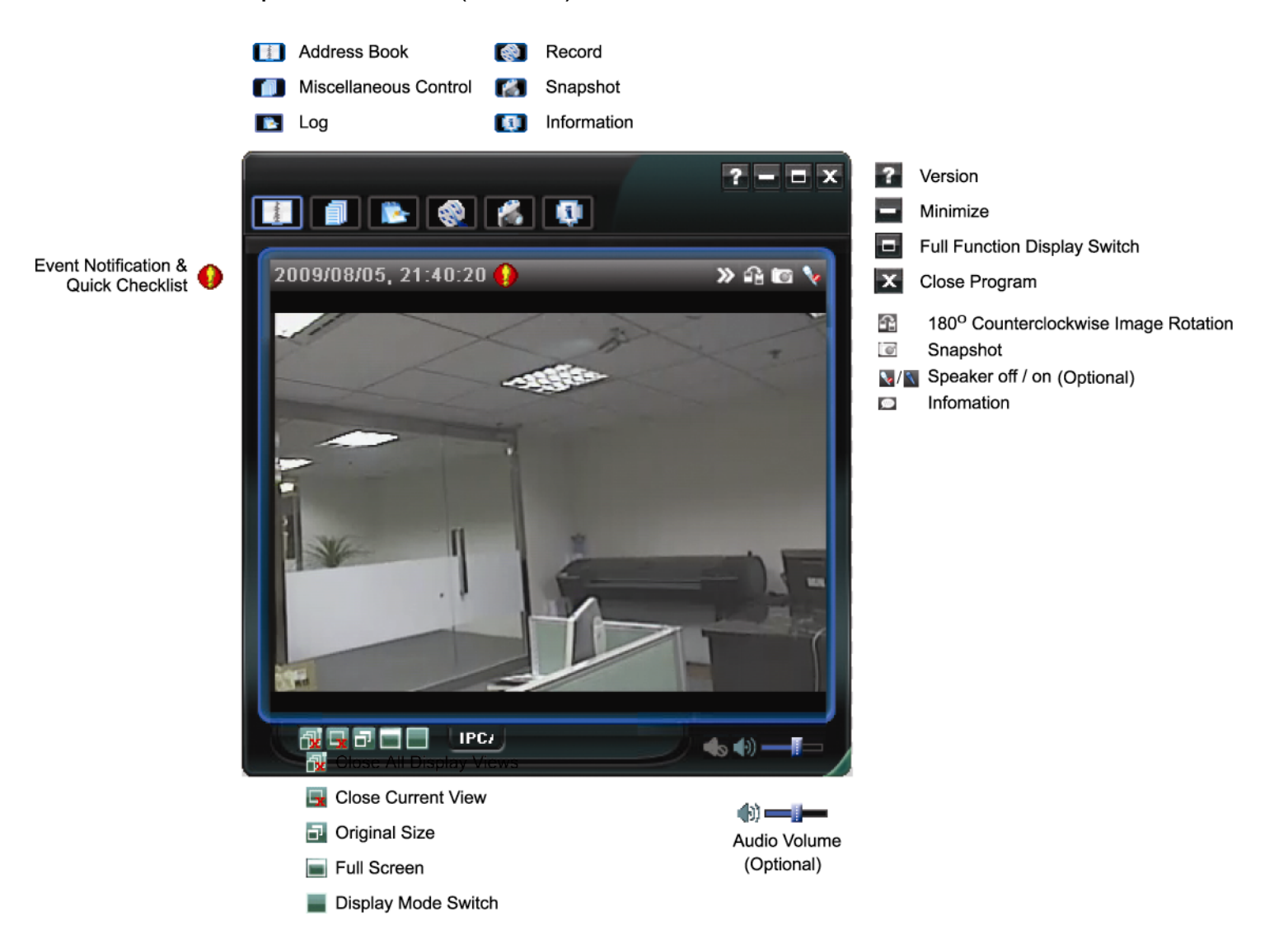

#### 3.3.2 Full function version

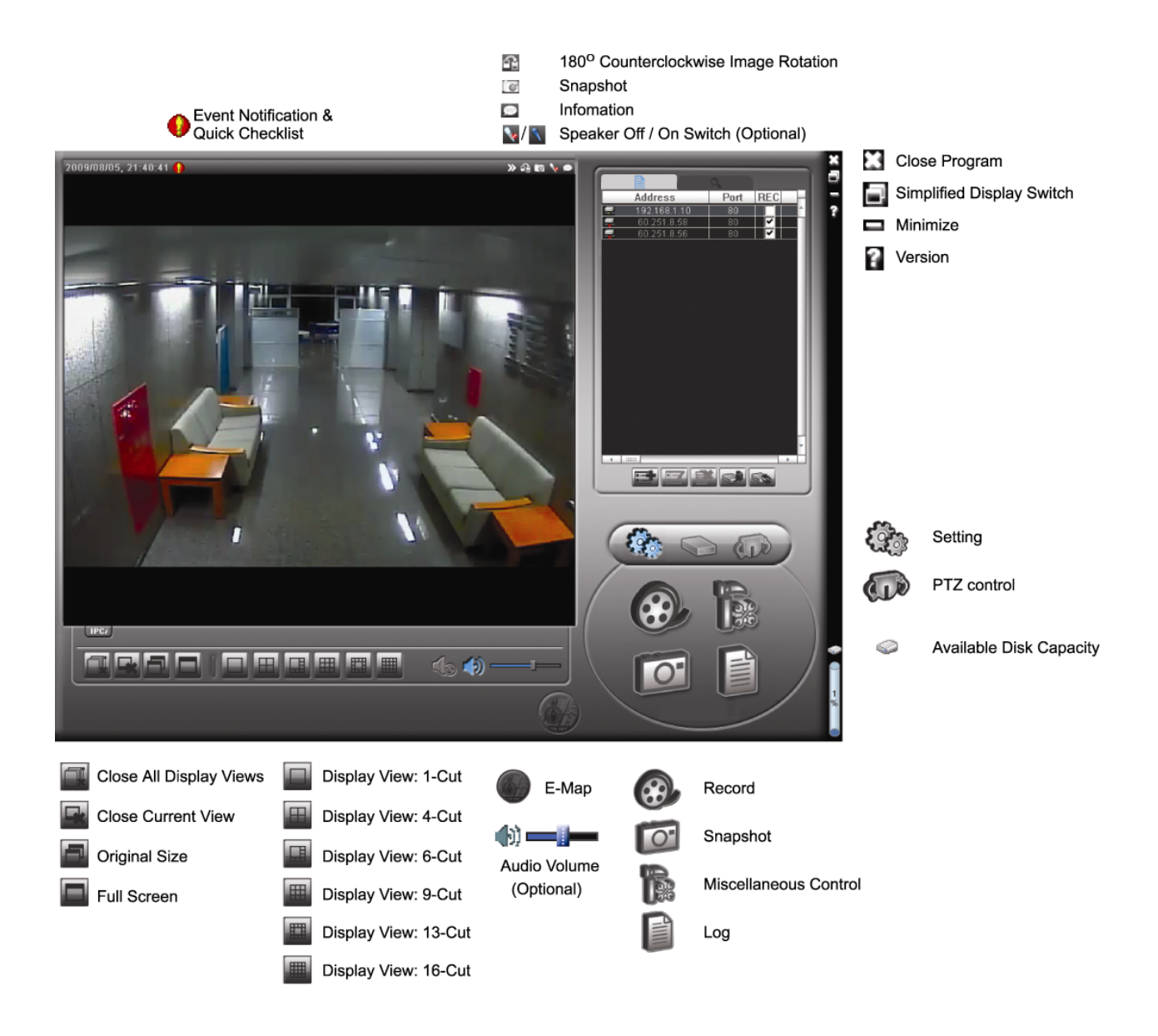

#### 3.3.3 Main button overview

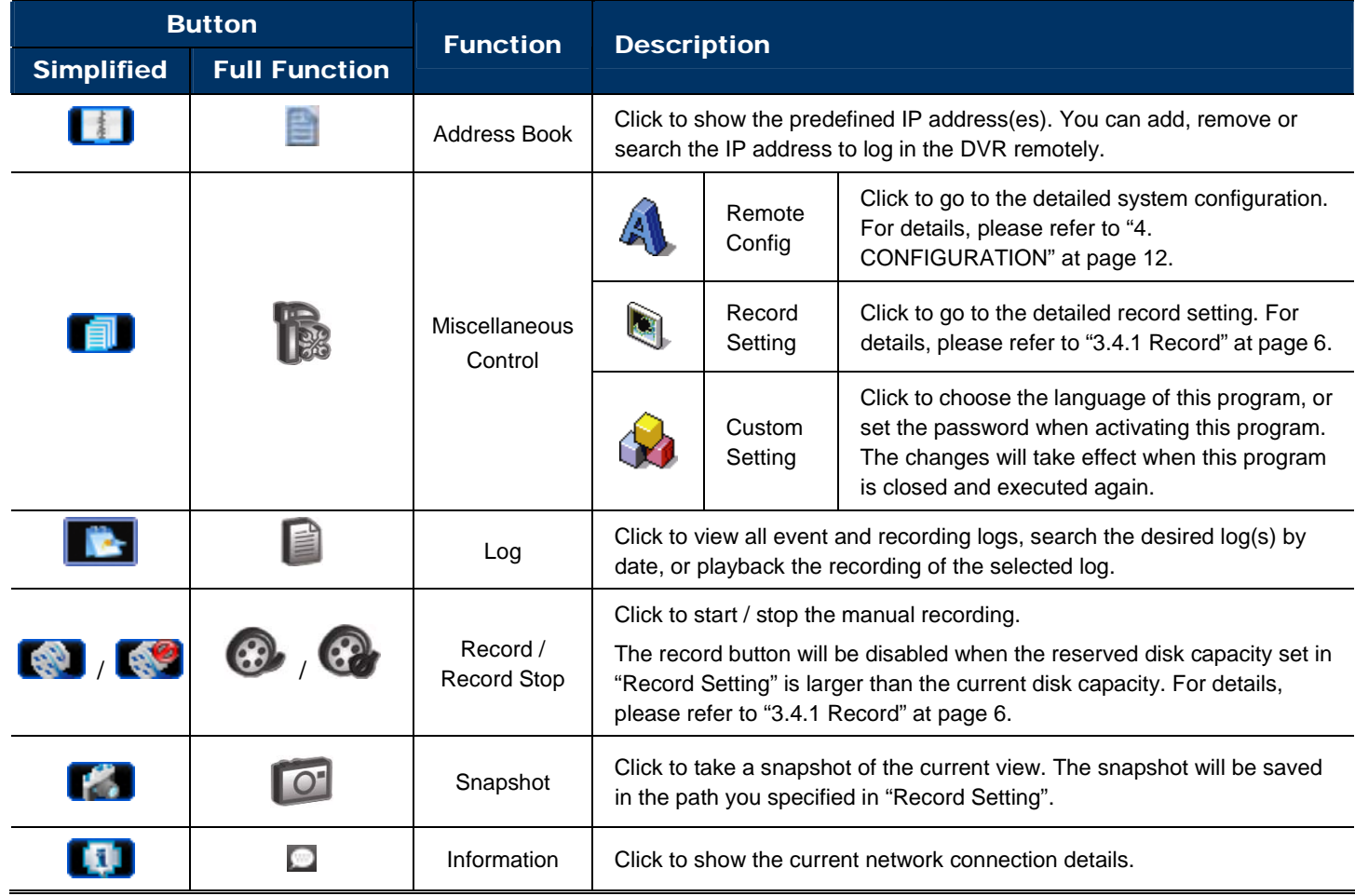

## **3.4 Frequently-used functions**

#### 3.4.1 Record

To record remotely, click " $\begin{array}{cc} \hline \end{array}$ " or " $\begin{array}{cc} \hline \end{array}$ " to go to the "Record Setting" page.

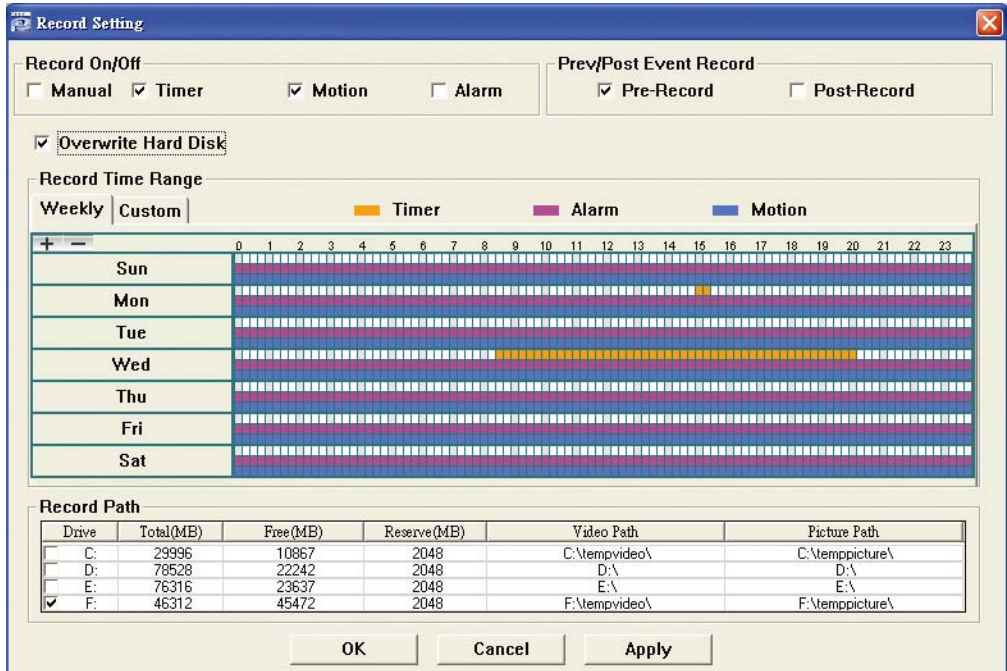

In the "Record Setting" page, you can set the following items:

- ‧Record type
- ‧Pre- / post-event record time (0~10 seconds)
- ‧Record time setting
- ‧Record path

**Note:** The record function will be disabled when the reserved disk capacity in "Reserved(MB)" is larger than the current disk capacity in "Free(MB)".

When "Manual" is checked, click " or "  $\bigotimes$  " on the main control panel to start the manual recording

immediately, and the recordings will be saved in the location specified in "Record Path".

When "Motion" and / or "Alarm" are checked, the recording function will be enabled for any motion or alarm event, and the recordings will be saved in the location specified in "Record Path".

#### 3.4.2 Playback

To play a recording, click " Nor " or " ", and select the "Record" tab. A list of all the recordings will be shown by

defaults, and you can also sort out the logs you want to speed up the search time.

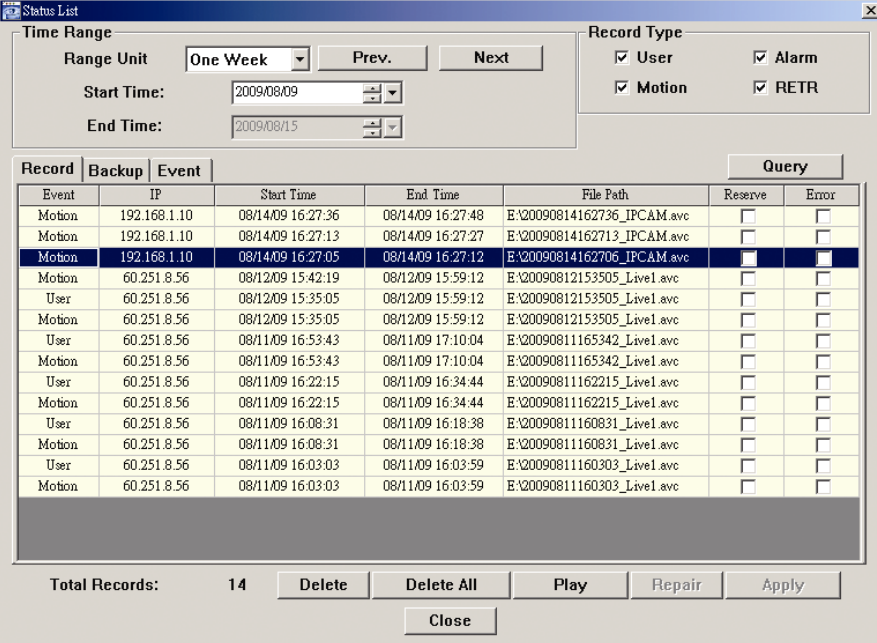

#### 3.4.3 Firmware upgrade

This function is used when users need to upgrade the device for function scalability.

**Note:** Before using this function, make sure you have the correct upgrade files provided by your installer or distributor.

Step1: Click "**II**", and select the IP address of your device in the address book.

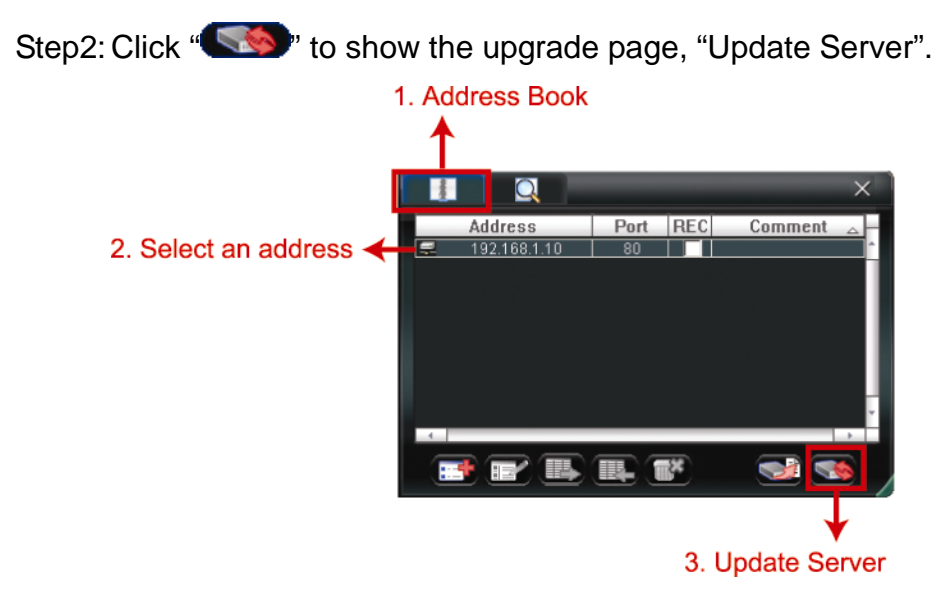

Step3: Click "Add" to browse to the upgrade files.

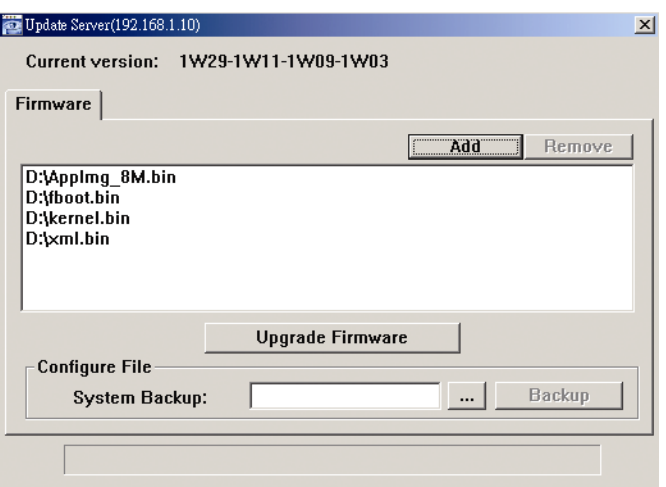

Step4: Click "Upgrade Firmware" to start firmware upgrade.

**Note:** It takes a few minutes to finish the upgrade process. Do not disconnect the power during firmware upgrade, or the upgrade may be failed. The device will reboot after the upgrade.

Step5: Select the IP address of the device and click "steps" again to check if the firmware is upgraded.

#### 3.4.4 E-Map

Video Viewer is also a Central Management System (CMS) software, which allows network device control & management for up to 16 devices simultaneously.

**Note:** Before using this function, make sure Video Viewer is connected to all the devices (up to 16) you want to monitor.

E-Map is **ONLY** available when the control panel is switch to the full function version.

#### How to add an E-Map group

STEP1: In the simplified version, click " $\blacksquare$ " to switch the control panel to the full function version, and click " to enter the E-Map page as follows.

**Note:** To know where the buttons are, please refer to "3.3.1 Simplified version (Default) at page 4, and "3.3.2 Full function version" at page 5.

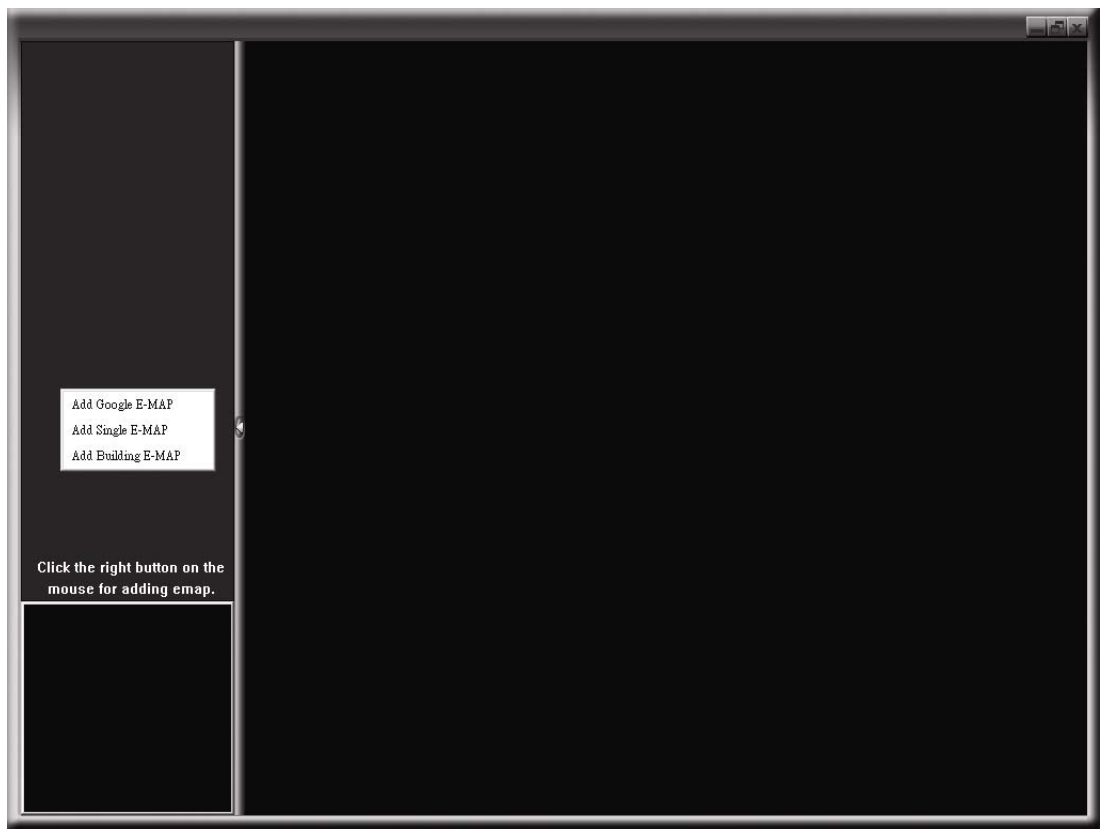

STEP2: Right-click to show the shortcut menu on the top-left panel, and select the E-Map group you want to add. There are three E-Map groups you can add: Google E-MAP, Single E-MAP, and Building E-MAP.

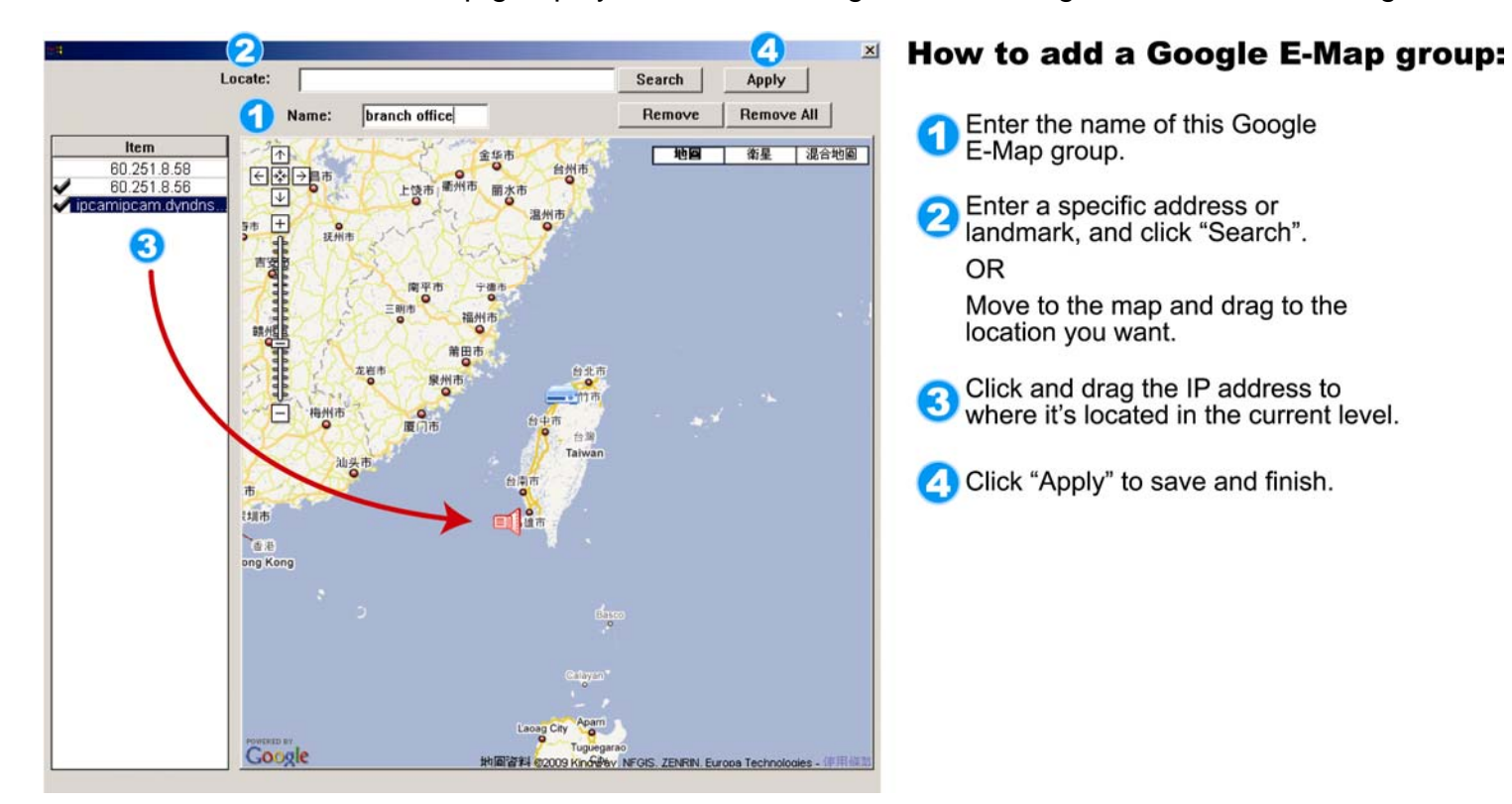

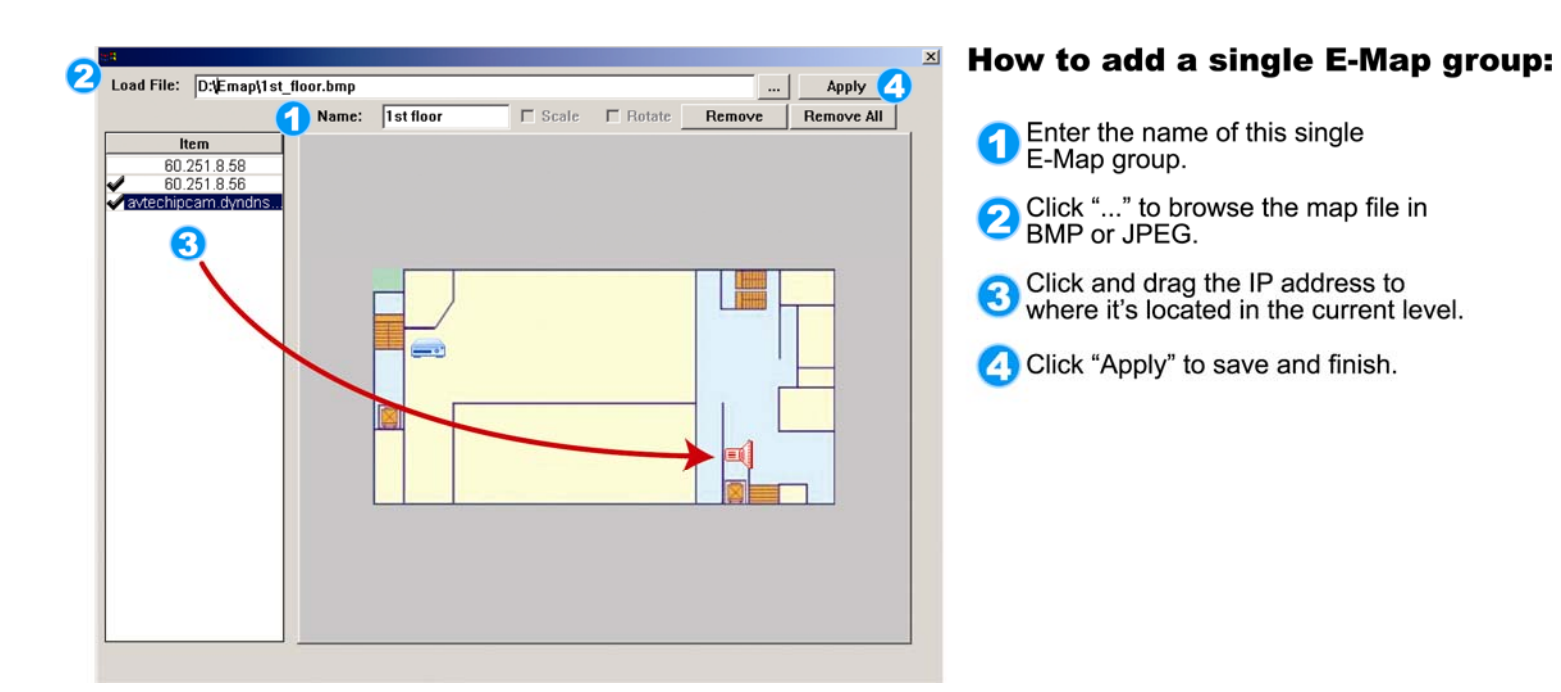

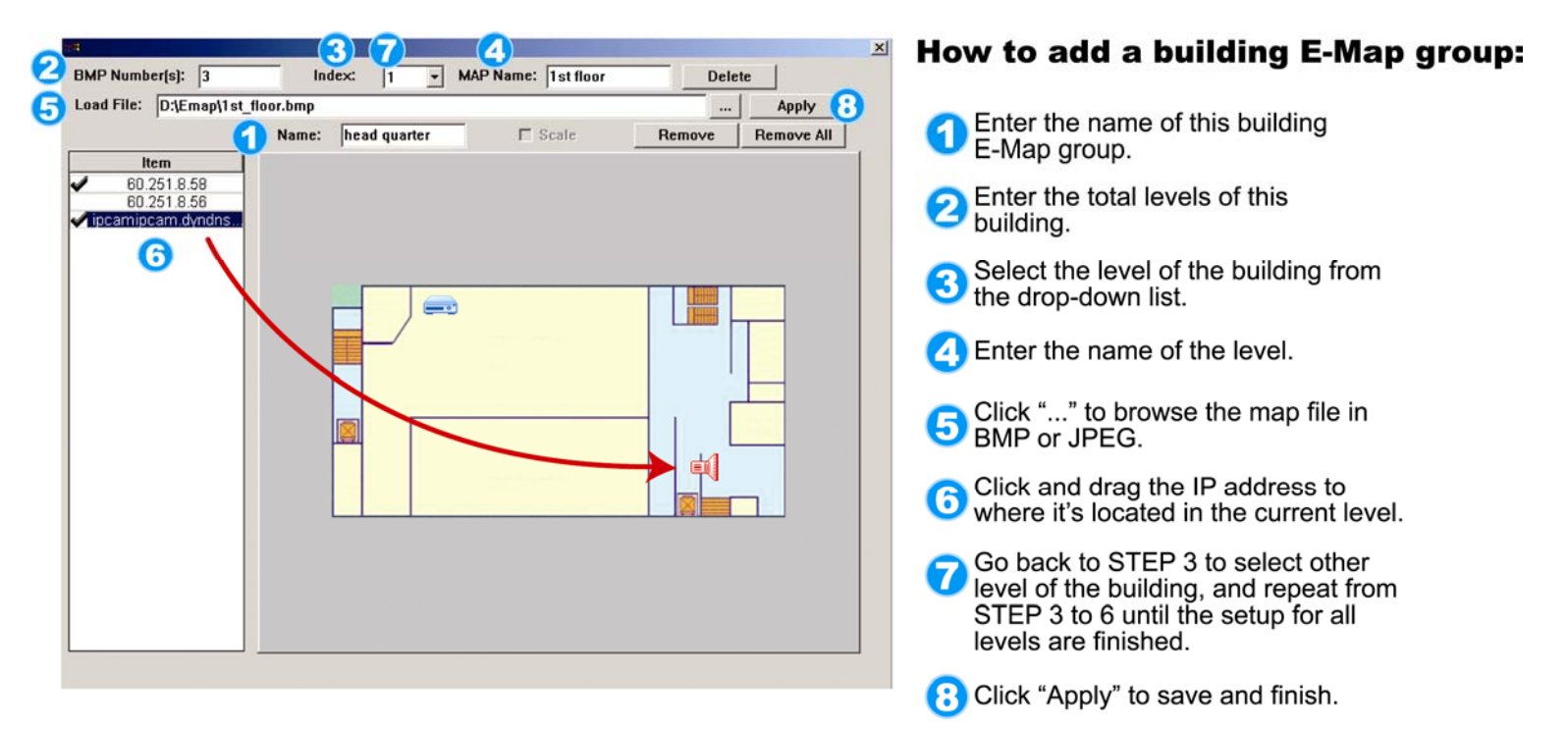

STEP3: When the E-Map group is created, you will see the tree on the top-left panel, showing all the devices you've added to this group.

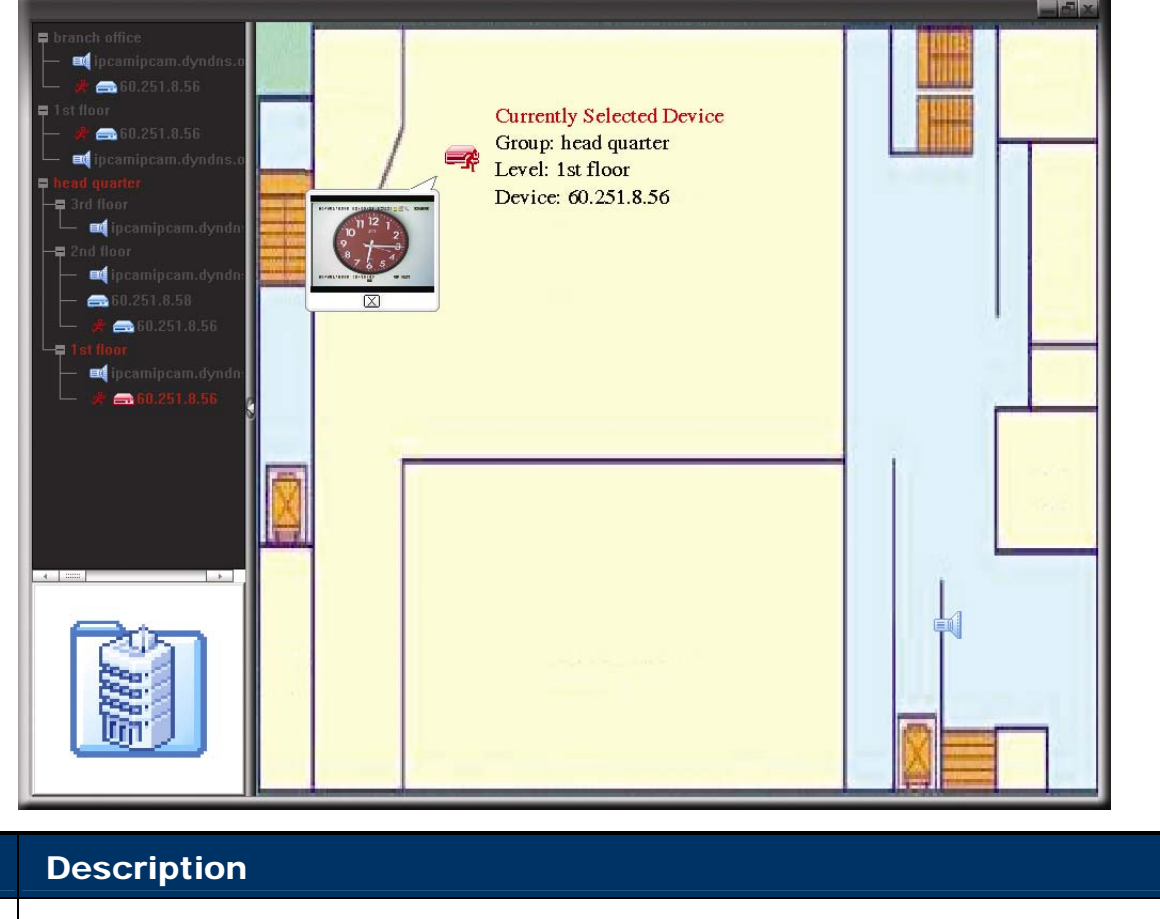

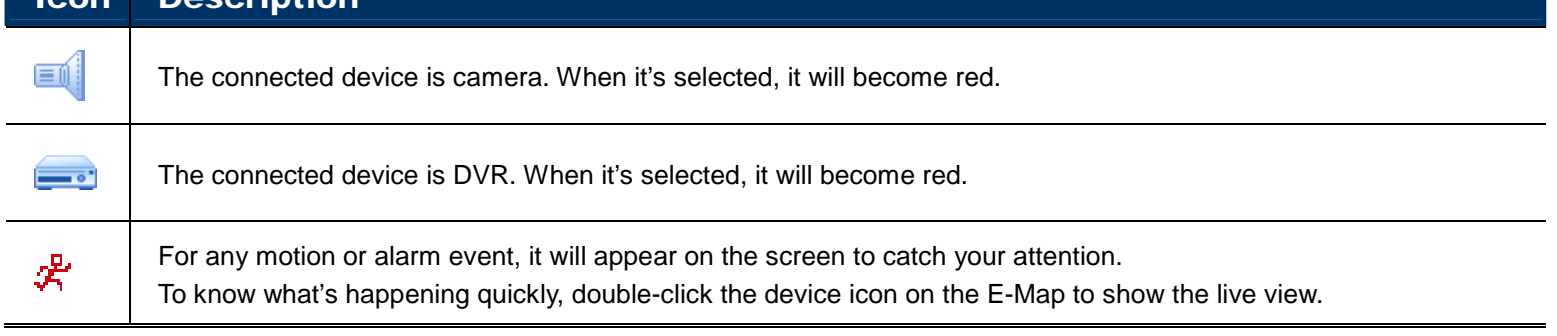

#### How to edit / remove an existing E-Map group

For Google E-Map Group

Right-click on the group name to show the shortcut menu list, and select "Edit E-MAP" or "Remove E-MAP" as needed.

You can also add a single E-Map group (Add Single E-MAP) or Building E-Map group (Add Building E-MAP) into the existing Google E-Map group.

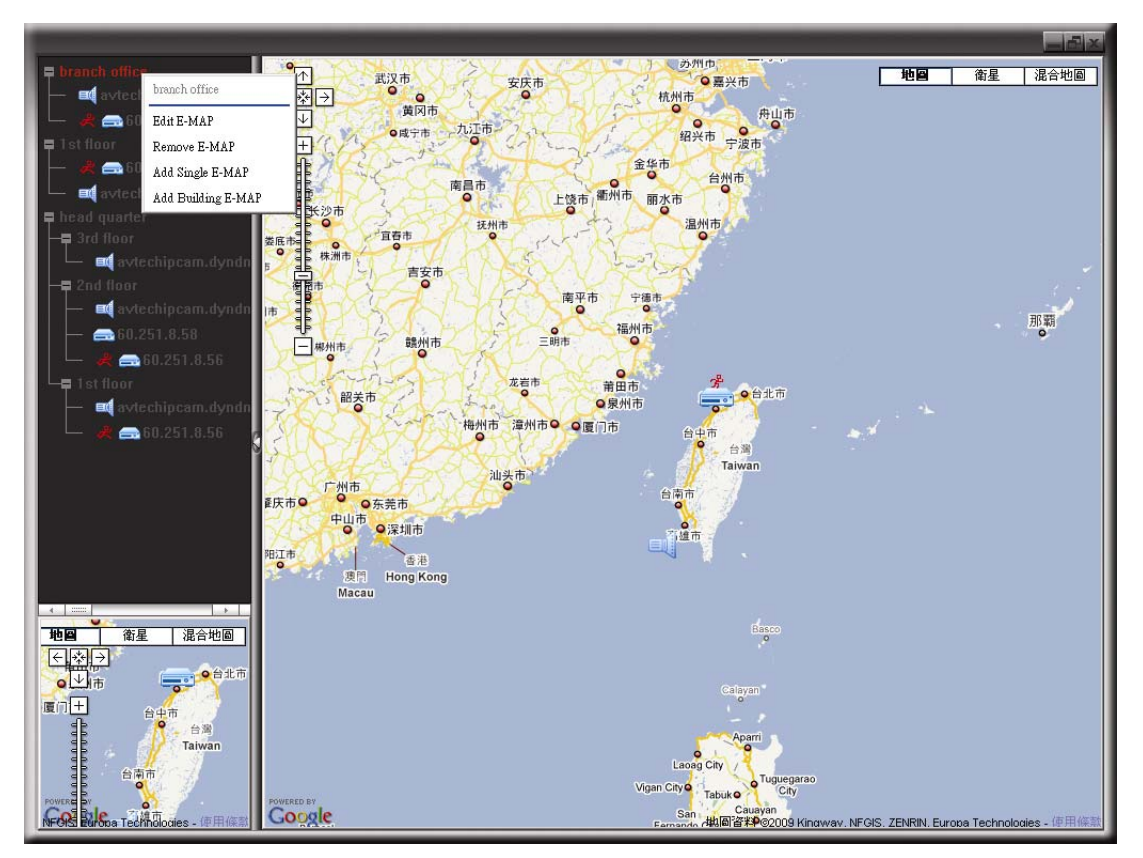

#### $\triangleright$  For Single E-Map Group

Right-click on the group name to show the shortcut menu list, and select "Edit E-MAP" or "Remove E-MAP" as needed.

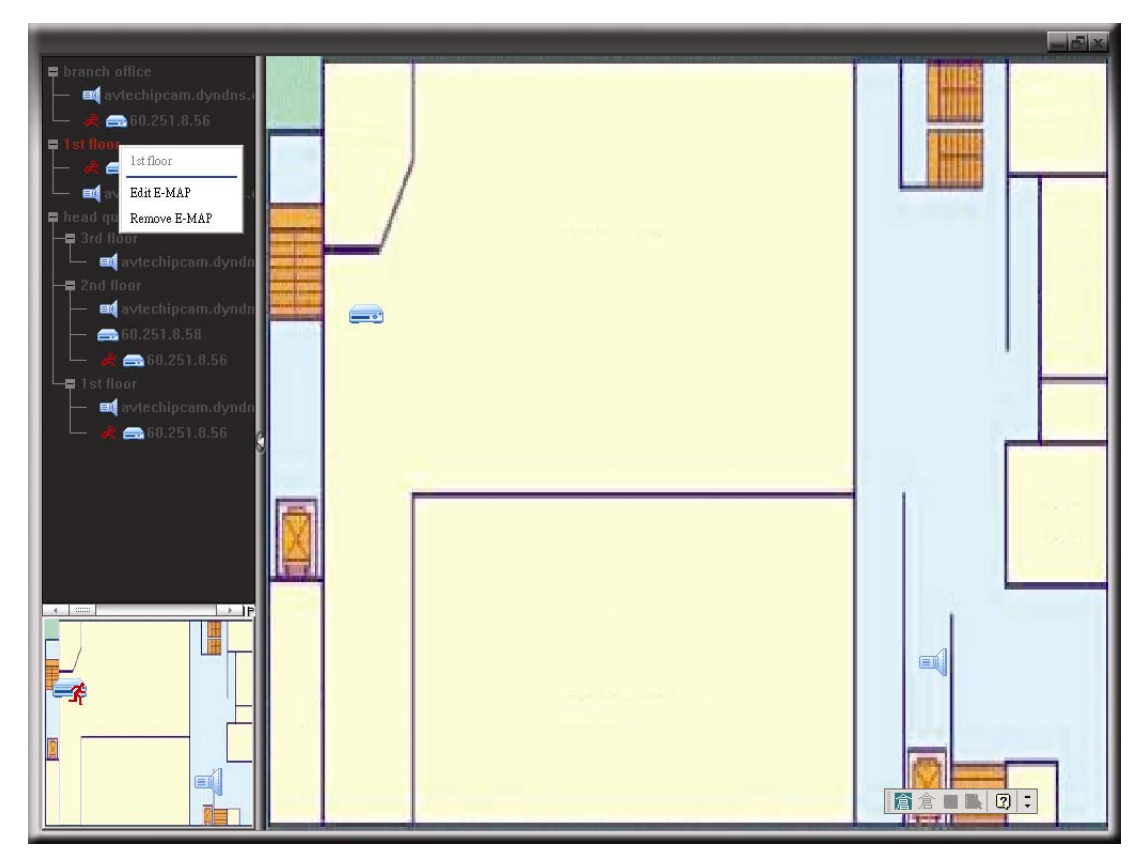

## For Building E-Map Group

Right-click on the group name to show the shortcut menu list, and select "Edit Building E-MAP" or "Remove E-MAP" as needed.

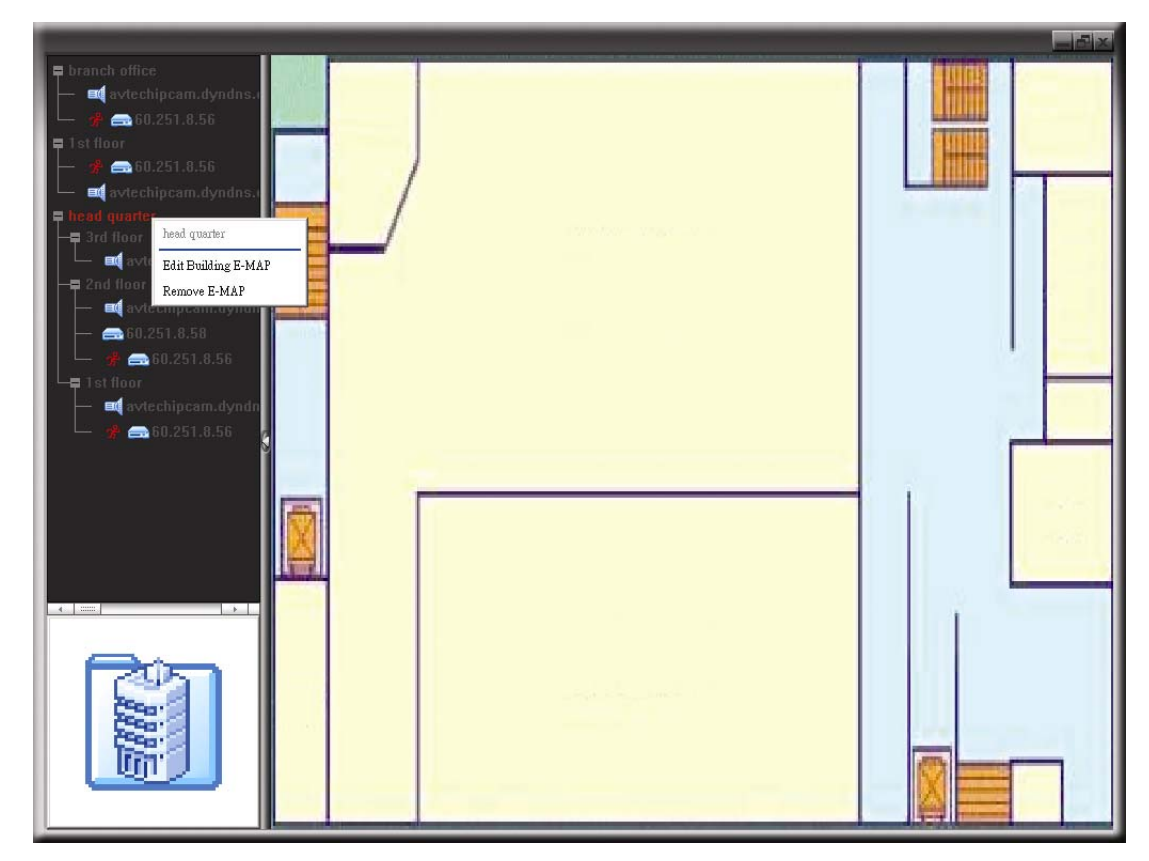

## 4. CONFIGURATIONS VIA WEB BROWSER

Users can also access the camera connected to this device via a web browser, such as Microsoft Internet Explorer, Mozilla Firefox, Google Chrome and Safari.

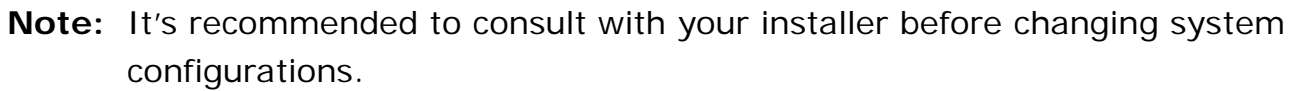

**Note:** You need to be the supervisor to enter the system configuration page. If not, please re-log into the camera with the supervisor user level.

However, the web browser is only available for single device access. If users want to access more than two devices through one interface, it's recommended to use our supplied CMS software, Video Viewer. For details, please refer to "3. ACCESSING THE CAMERA VIA VIDEO VIEWER" at page 3.

Before using the device, make sure you have configured the network settings and have the IP address, user name and password used for accessing the camera in hand. If not, please refer to the installation guide.

## **4.1 Accessing the camera**

Step1: Open your web browser, and key in http://*ipaddress*:*portnum* in the URL address box.

For example, for IP address 60.121.46.236 and port No. 888, please key in "http://60.121.46.236:888" into the URL address box, and press "Enter".

Step2: In the login page, key in the user name and password, and enter the security code from the image below if any. Then, click "LOGIN".

Step3: The wizard is then started.

- ‧ To skip the wizard and directly access the camera live view, click "Close".
- To directly access the camera live view without starting the wizard for the login next time, check "Do not start wizard at login".

Step4: When the login is successful, the live view is shown.

## **4.2 Control panel overview**

**Note:** The buttons available depend on the web browser you're using, and the user level used to log in.

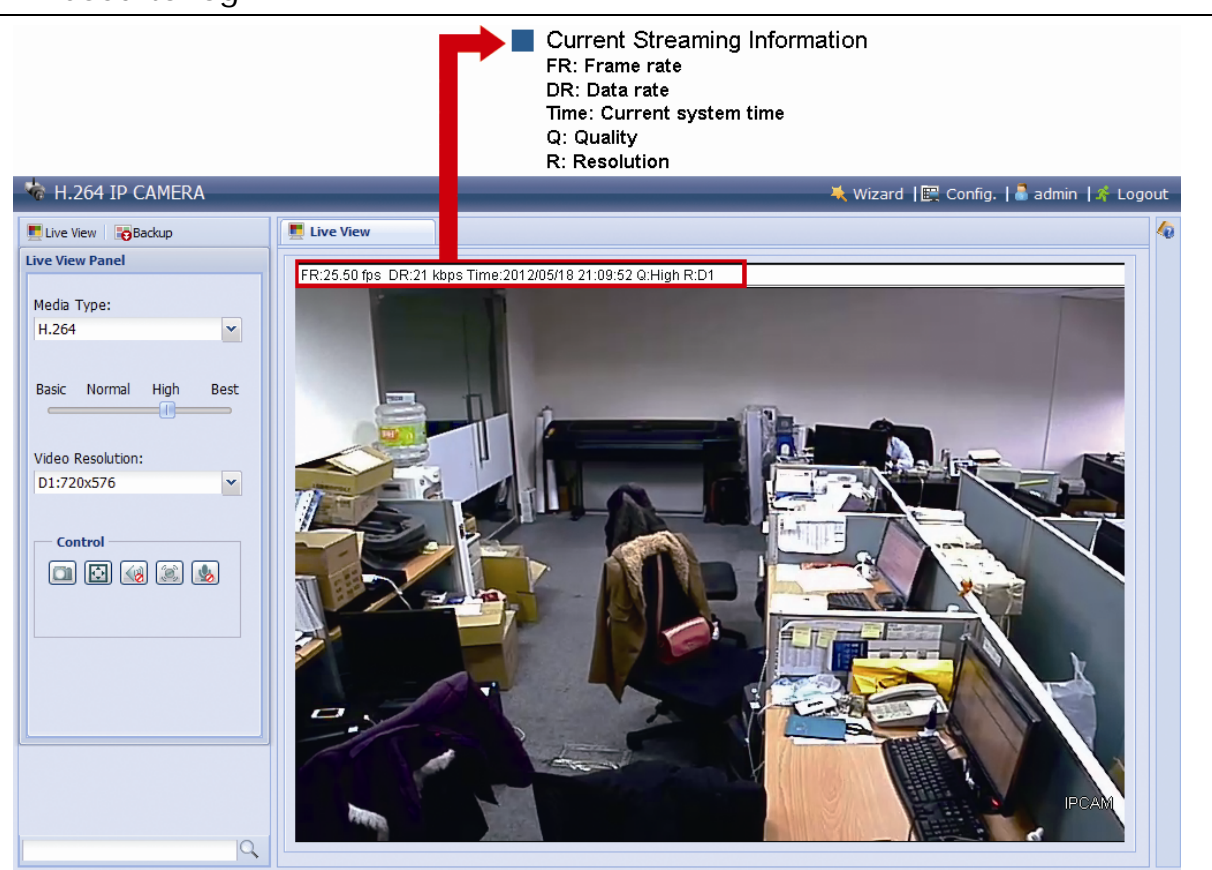

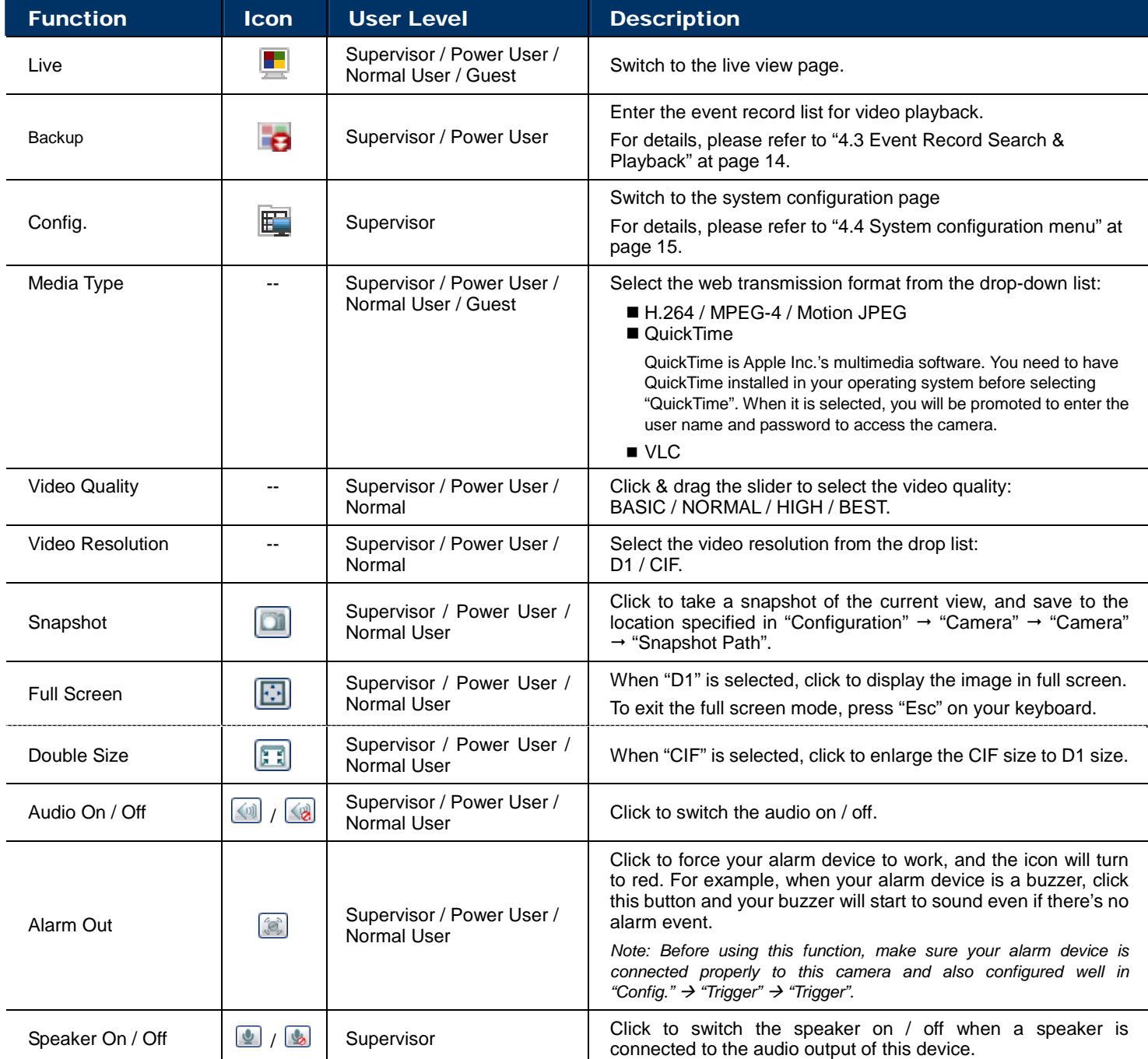

## **4.3 Event Record Search & Playback**

This camera can only save up to three alarm recordings.

**Note:** To save more recorded data, it's recommended to use this device with the compatible NVR.

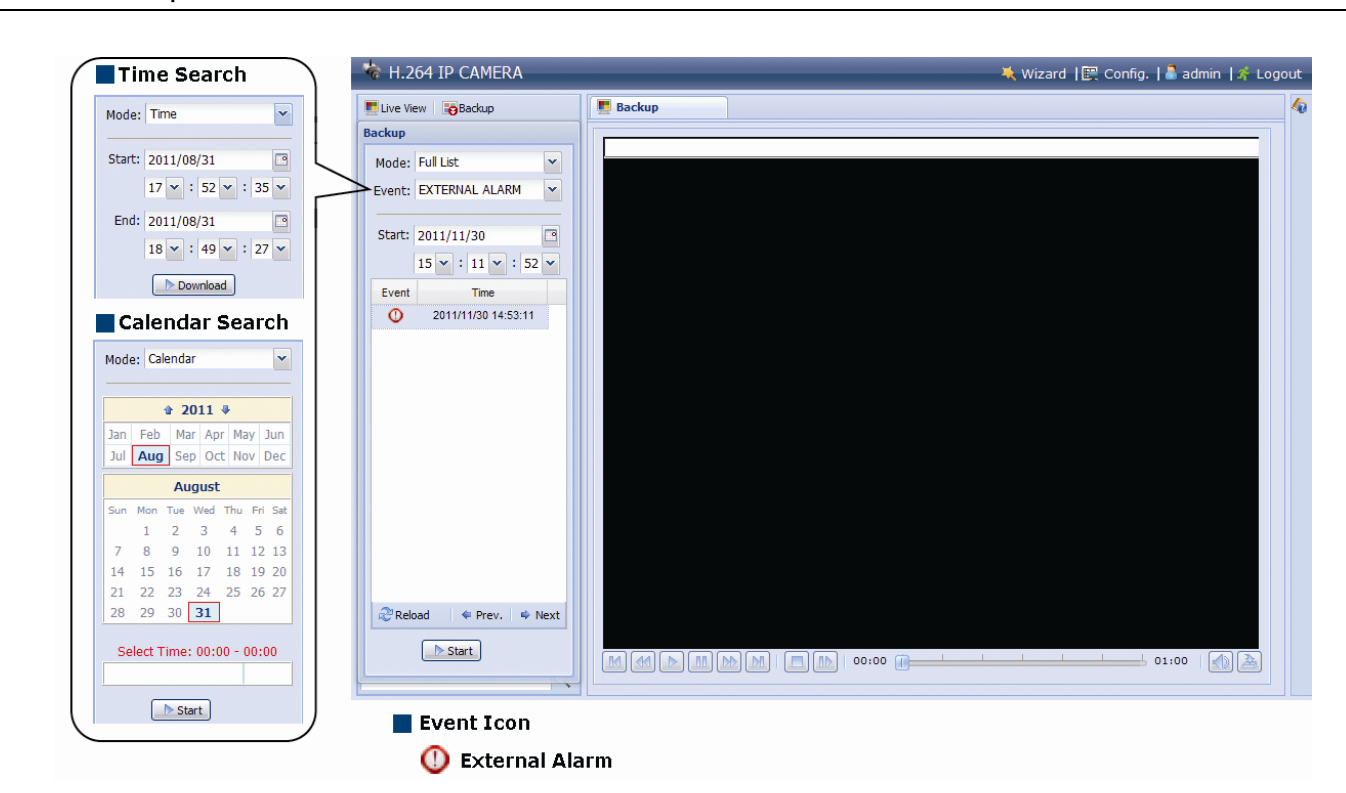

![](_page_16_Picture_124.jpeg)

## **4.4 System configuration menu**

Click "Config." to enter the configuration page.

The functions are categorized into six menus: Network, Camera, Record Timer, Storage, Trigger and General.

- For details about "Network", please refer to "4.5 Network" at page 16.
- For details about "Camera", please refer to "4.6 Camera" at page 21.
- For details about "Record", please refer to "4.7 Record" at page 22.
- For details about "Storage", please refer to "4.8 Storage"' at page 23.
- For details about "Trigger", please refer to "4.9 Trigger" at page 23.
- For details about "General", please refer to "4.10 General" at page 25.

![](_page_17_Picture_169.jpeg)

![](_page_18_Picture_115.jpeg)

#### **4.5 Network**

#### 4.5.1 Network

You can set the network configuration of the device depending on your network type. For details, please refer to your installation guide.

![](_page_18_Picture_116.jpeg)

#### 4.5.2 QoS

QoS, Quality of Service, is the ability to control the data flow for real-time streaming. This function is important if your network bandwidth is insufficient and you have other devices to share the network bandwidth. Check "QoS Enable", and set the max. upload rate from 256 to 10240 kbps.

![](_page_18_Picture_117.jpeg)

#### 4.5.3 DDNS

Select "On" when the selected network type in "Network" is "PPPOE" or "DHCP". For details, please refer to the installation guide.

![](_page_18_Picture_118.jpeg)

#### 4.5.4 SNTP

SNTP (Simple Network Time Protocol) is used to synchronize your camera time with the networked computer systems.

![](_page_19_Picture_105.jpeg)

![](_page_19_Picture_106.jpeg)

#### 4.5.5 FTP

Enter the detailed FTP information and click "Save" to confirm. The information you set here will be applied when "FTP" is selected in "General"  $\rightarrow$  "Trigger".

![](_page_19_Picture_107.jpeg)

#### 4.5.6 MAIL

Enter the detailed e-mail information and click "Save" to confirm. The information you set here will be applied when "Email" is selected in "General"  $\rightarrow$  "Trigger".

![](_page_19_Picture_108.jpeg)

![](_page_19_Picture_109.jpeg)

![](_page_20_Picture_93.jpeg)

#### 4.5.7 SMS

**Note:** Before using this function, you need to apply an API ID from the mobile messaging company, Clickatell, and you will be charged starting from the 11<sup>th</sup> message. For details, please refer to "APPENDIX 2 API ID APPLICATION FOR SMS MESSAGING' at page 31.

Enter the detailed information needed for text messaging, and click "Save" to confirm. The information you set here will be applied when "SMS" is selected in "General" → "Trigger".

![](_page_20_Picture_94.jpeg)

![](_page_20_Picture_95.jpeg)

#### 4.5.8 Filter

Choose to permit or block the IP address(es) which can access this camera, and click "Save" to confirm.

![](_page_20_Picture_96.jpeg)

![](_page_21_Picture_138.jpeg)

#### 4.5.9 UPnP / Bonjour

"UPnP" stands for "Universal Plug and Play", which allows devices to connect seamlessly in the home and corporate environments and simplify installation of computer components, and is only suitable for Microsoft Windows-based operating system.

"Bonjour" functions the same as "UPnP", but it's only suitable for Apple Mac-based operating system.

#### **UPnP**

![](_page_21_Picture_139.jpeg)

#### **Bonjour**

![](_page_21_Picture_140.jpeg)

Check "Enable" to allow the network camera to be detected among devices within the same network area, and set the identification name of the camera in "Friendly name".

When this function is activated, the other PC within the same domain as this camera will be able to search this camera in:

- "Network Neighbor" with the identification name set in "Friendly name" for Windows-based PC, or
- " "" (finder) or "Bookmark" with the identification name set in "Device Name" for Mac-based PC.

Double-click it to quickly open the web browser for camera access.

#### **Port Mapping (Available only in UPnP)**

When your device is connected to Internet via a router and you need to additionally access the router to configure port mapping, this function can eliminate the need to additionally access the router for port forwarding.

**Note:** Before using this function, make sure the UPnP function of your router is also enabled.

When "Port Mapping" is set to "Enable", the system will automatically assign an IP address or port number for you if no IP address or port number is entered.

![](_page_22_Picture_103.jpeg)

**Note:** When the configurations are saved successfully, you'll see a message indicating the IP address and port number assigned to your device.

#### 4.5.10 RTP

The Real-time Transport Protocol (RTP) is an Internet protocol standard to manage the real-time transmission of multimedia, such as VLC player.

The media player you want to use for remote access must support RTP transmission for this function to work normally.

**Note:** When you're about to end the remote access, please press the stop button on your media player first, and then close the program. This is to ensure the server receives the stop command, and also help to protect the server from redundant data transmission.

![](_page_22_Picture_104.jpeg)

![](_page_22_Picture_105.jpeg)

## **4.6 Camera**

#### 4.6.1 Camera

Rename the camera, and change the place where the camera name is shown on the screen, UP-LEFT / UP-RIGHT / DOWN-LEFT / DOWN-RIGHT.

![](_page_23_Picture_63.jpeg)

#### 4.6.2 Video

Adjust video-related settings in different video format.

- "Quality" is related to image clearness.
- "FPS" is related to the fluency of the video. The more the FPS, the more fluent the video.
- "Max Bit Rate" is the maximum limitation of data transmission in the selected image format and resolution.

#### **Note:** QCIF is for mobile surveillance only.

![](_page_23_Picture_64.jpeg)

#### 4.6.3 Color

Adjust the color performance from Brightness, Contract, Hue and Saturation. Click and drag the slider to preview the color change on the right side of ths page and adjust the image color.

To restore the default values, click "Back to Default".

![](_page_23_Picture_65.jpeg)

#### 4.6.4 Audio

Drag the slider to adjust the volume of the microphone and speaker.

![](_page_24_Picture_102.jpeg)

#### 4.6.5 Device

When the connected camera is a PTZ camera, go to this menu to configure the PTZ camera for the PTZ operation to work normally.

![](_page_24_Picture_103.jpeg)

- a) Select the device to "PTZ".
- b) Set the ID to the value the same as the one set in the PTZ camera.

**Note:** For details, please refer to the user manual of the PTZ camera.

- c) Select the protocol to "NORMAL" if the connected camera is AVTECH camera. If not, select "P-D" (Pelco-D) or "P-P" (Pelco-P) based on the camera you connected.
- d) Set the baud rate to the value the same as the one set in the PTZ camera.

**Note:** For details, please refer to the user manual of the PTZ camera.

## **4.7 Record**

#### 4.7.1 Record

- In "Record Configuration", you can:
- Enable or disable the alarm record function. When "Enable" is set to "No", the alarm record function is disabled even if you enable it in other configuration pages.
- $\triangleright$  Select if the data should be overwritten when the memory storage is full.
- $\triangleright$  Enable or disable the audio record function.
- $\triangleright$  Select the video resolution for event recording.

**Note:** The higher resolution you choose, the more accuracy and higher image quality the recording will be, but the faster the memory storage is consumed and become full.

![](_page_24_Picture_104.jpeg)

#### 4.7.2 Record Timer

To schedule alarm recording, enable it, and select the day and time for recording.

**Note:** The timer must be enabled for the record function to work properly.

![](_page_25_Figure_3.jpeg)

#### **4.8 Storage**

#### 4.8.1 Memory

In "Memory", you can check the remaining capacity for recording, or clear all recorded data saved if needed.

**Note:** The recorded data will be removed also when you reset or reboot this camera.

This camera can only save up to three alarm recordings.

**Note:** To save more recorded data, it's recommended to use this camera with the compatible NVR.

![](_page_25_Figure_10.jpeg)

## **4.9 Trigger**

#### 4.9.1 Trigger

You can configure how this camera reacts when there's an alarm or motion event.

![](_page_25_Picture_14.jpeg)

#### Detect

![](_page_26_Picture_122.jpeg)

#### $\blacklozenge$  Action

Here defines how the camera delivers alerts to you for any event.

![](_page_26_Picture_123.jpeg)

## **4.10 General**

4.10.1 General

To change the language of UI interface, select from the drop-down list in "Language".

To allow the status LED indicators to show the status, select "Enable" in "Status LED Mode"; to hide the status, select "OFF"; to only show the error status, select "Temporary Disable".

![](_page_27_Picture_85.jpeg)

To lock camera access when it's not used after the specified time, select "5 MIN", "15 MIN" or "30 MIN" from the drop-down list of "Auto Lock Time", or select "NEVER" to disable this function.

**Note:** When the camera access is locked after the specified time, to resume camera access, please enter the password.

![](_page_27_Picture_86.jpeg)

#### 4.10.2 Time

Set daylight saving time and the current time, and click "Save" to confirm.

![](_page_27_Picture_87.jpeg)

![](_page_27_Picture_88.jpeg)

#### 4.10.3 Server Log

To quickly search the system logs you want by event type, click "Prev. Page" or "Next Page" to find the logs you want, or check the event type(s) and click "Reload" to start searching.

To clear all system event logs, click "Clear All".

![](_page_28_Picture_40.jpeg)

#### 4.10.4 Online

You can check the current online user(s) with respective online information. To refresh the list, click "Reload".

- To allow anonymous login, select "Enable" in "Anonymous Viewer Login".
- To disable image code verification at login, select "No" in "Login with CAPTCHA Image".

![](_page_28_Picture_41.jpeg)

#### 4.10.5 Account

You can create a new account with different user access privilege, or delete or modify an existing account setting.

#### How to create a new account

![](_page_29_Figure_3.jpeg)

![](_page_29_Picture_78.jpeg)

![](_page_29_Picture_79.jpeg)

Step2: Then, click "Save" to save your setting and create a new account.

How to modify or delete an existing account

Step1: Select the account you want to modify or delete.

Step2: To modify the account, click "Edit" to change the settings, and click "Save". To remove the account, click "Delete".

**Note:** It's not allowed to remove an account when there's only one account in the account list.

#### 4.10.6 Google Maps

This function is used to let you know where the network camera is.

The system will prompt you to apply a Google Maps Key if your access is denied. Please follow the instructions below when you're denied:

Step1: Click "Sign up for a Google Maps key" to enter the application page.

- Step2: Check the terms and conditions, and enter the IP address of the network camera. Then, click "Generate API Key".
- Step3: Copy the generated API key, and click "Update Google Maps Key" on the web browser to paste it.

![](_page_30_Figure_6.jpeg)

#### 4.10.7 Maintenance

#### Firmware Upgrade

This function is used when users need to upgrade the camera for function scalability.

![](_page_30_Picture_126.jpeg)

**Note:** The event videos saved in the camera will be removed after firmware upgrade. Make sure you've copied important events to your PC before firmware upgrade.

Step2: Select "Upgrade" to start system upgrading.

- **Note:** You'll be prompted to keep current configurations. It's recommended to keep them, or all configurations will be restored to default values after upgrade.
- **Note:** It takes a few minutes to finish the upgrade process. Do not disconnect the power during firmware upgrade, or the upgrade may be failed. The camera will reboot after the upgrade.

#### **System Configuration Backup**

This function is used to copy your system configuration to a "System.bin" file.

You may import the same system configuration to another camera, or restore your system configuration when the camera is reset to default values.

Select "System.bin" in "Firmware Upgrade", and select "Upgrade" to import the system configuration.

![](_page_31_Picture_58.jpeg)

#### System Reboot

Select "Reboot" to restart your camera if needed.

![](_page_31_Picture_59.jpeg)

#### Player Download

To see the event video clips downloaded to your PC, you need to first install our own video player in your PC.

Select "Free Download" to download the video player, and double click the file to install it.

**Player Download** If you want to open the video downloaded from playback. Please download and install the player at first. Free Download

## APPENDIX 1 PRODUCT SPECIFICATIONS

![](_page_32_Picture_116.jpeg)

\*\* The specifications are subject to change without notice.

\*\* Dimensional tolerance: ±5mm

## APPENDIX 2 API ID APPLICATION FOR SMS MESSAGING

To allow the camera automatically sending a text message when an event happens, you need to apply an API ID from Clickatell, one mobile messaging company, first.

Note: The SMS messaging is not totally free. You will be charged starting from the 11<sup>th</sup> message.

Please follow the steps below for application.

Step1: Go to http://www.clickatell.com/login.php. In "New Customers", select "Clickatell Central

![](_page_33_Picture_58.jpeg)

Step2: Fill in your information to create an account, and click "CONTINUE".

**Note:** Note down the user name and password, and the mobile phone number you specified here for SMS notification setting later.

![](_page_33_Picture_59.jpeg)

Step2: When the account is created, the system will automatically send an Email to your specified Email address and ask you to activate your account.

Click the link in the Email to complete account activation, and enter the login page as follows. Enter the password you set, and click "Login".

My Account Login

![](_page_34_Picture_106.jpeg)

Step3: Enter the mobile phone number (including your country code) you want the text message to be sent, and click "SEND ACTIVATION CODE". The system will send an activation code to that number for verification.

![](_page_34_Picture_4.jpeg)

Step4: Go back to Clickatell, and click the tab "Manage my Products".

Then, select "HTTP" from the drop-down list "My Connections".

![](_page_34_Figure_7.jpeg)

Step5: In "Add HTTP API", enter a descriptive name for this service, and make sure the dial prefix is correct and callback type is "HTTP GET". Then, click "Submit".

![](_page_34_Figure_9.jpeg)

Step5: You will get an API ID as follows.

#### **Note:** Note down the API ID for SMS notification setting later.

![](_page_34_Picture_107.jpeg)